# Založení vlastního dokumentu

### Obecné informace o dokumentech

- ❑ Na stůl se dostanou dokumenty dvěma způsoby:
	- ❖ PŘIJETÍM dokumentu
	- ❖ ZALOŽENÍM dokumentu
- Typy dokumentů:
	- ❖ VLASTNÍ: dokument, který vzniká v organizaci.
	- ❖ DORUČENÝ: dokument, který přichází do organizace zvenku.
- ❑ Při založení dokumentu lze použít dva postupy:
	- ❖ ZALOŽENÍ DOKUMENTU založení evidenčních údajů do základního profil. formuláře.
	- ❖ ZALOŽENÍ ÚPLNÉHO DOKUMENTU zadání údajů do zákl. profil. formuláře rozšířeného o část doručení/vypravení

#### Založení vlastního/doručeného dokumentu

❑ Při založení dokumentu se musí zadat povinné základní údaje o dokumentu. ❑ Systém po jejich zadání doplní číslo jednací a nastaví stav zpracování. ❑ Postup:

- **EXECUTE:** Z horního menu vybereme ZALOŽIT
- **EX Z rolovací nabídky vybereme VLASTNÍ DOKUMENT**
- Otevře se formulář PROFIL, do kterého vyplníme povinné údaje a uložíme je.

#### Založení vlastního dokumentu

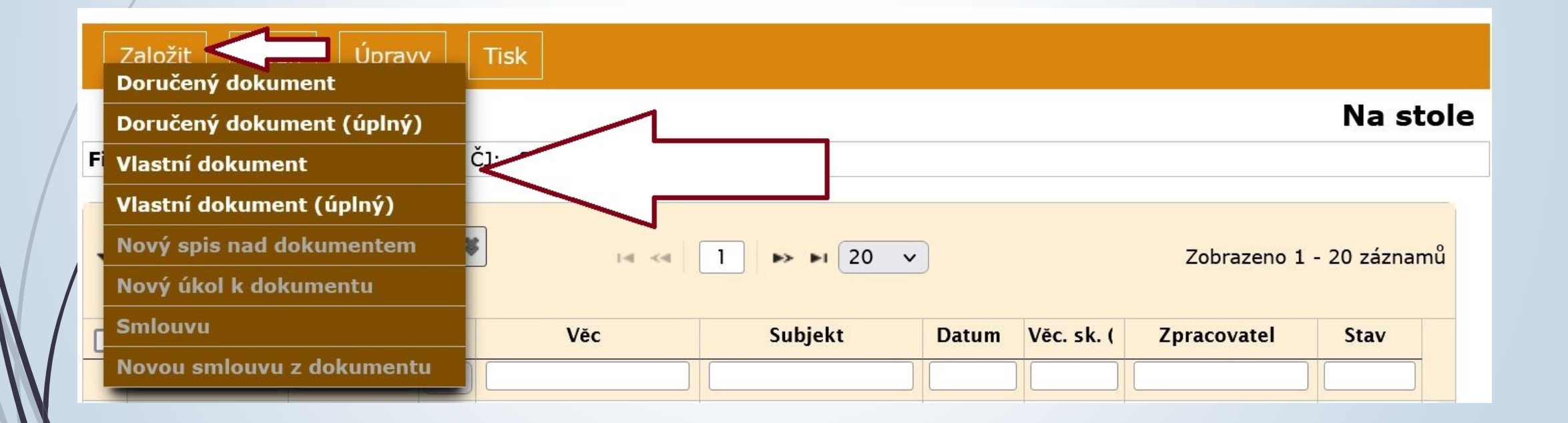

### Založení vlastního dokumentu

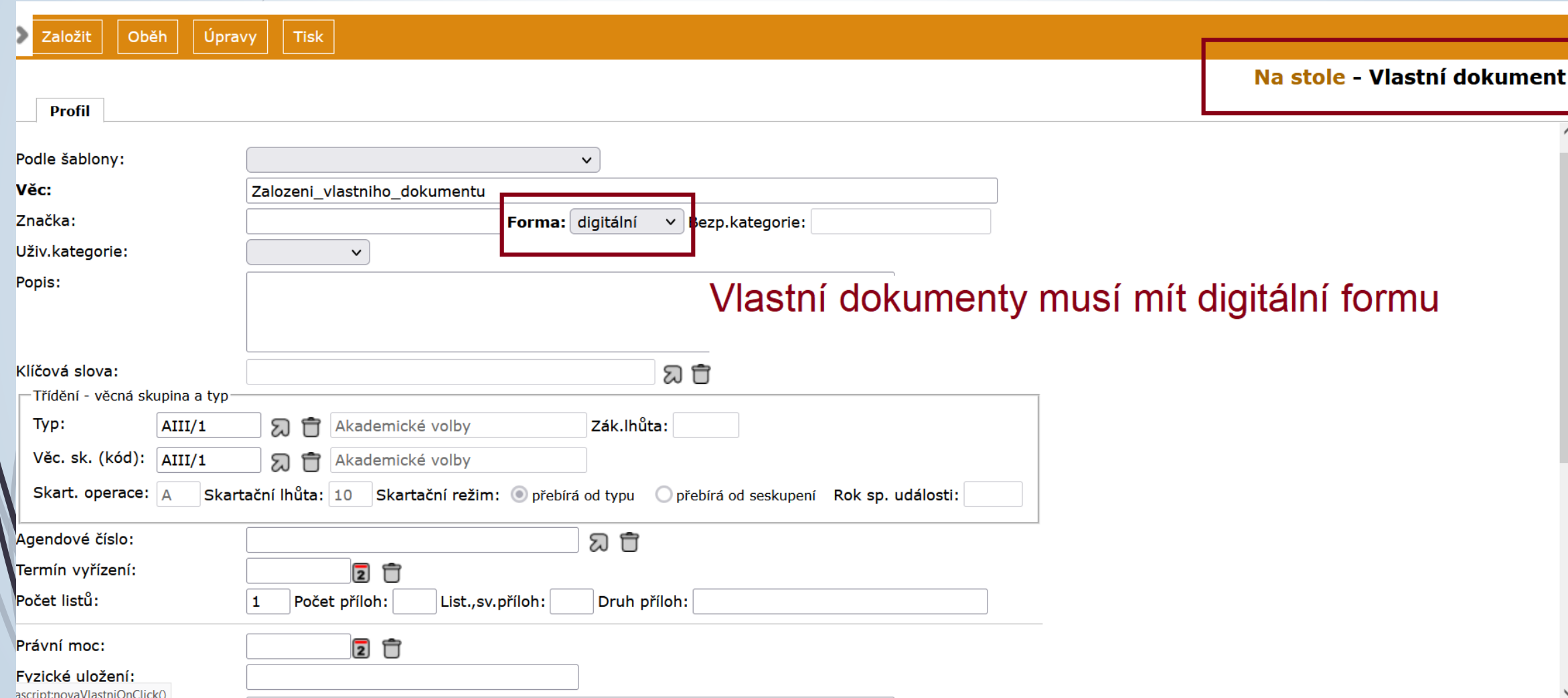

# Profilové položky

- ❑ VĚC: název dokumentu/popis předmětného obsahu dokumentu
- ❑ FORMA: výběr z rozbalovacího pole: ANALOGOVÁ, DIGITÁLNÍ, HYBRIDNÍ
- ❑ UŽIVATELSKÉ KATEGORIE: barevné rozlišení dokumentu ve složkách
- ❑ POPIS: doplňující popis problematiky dokumentu/spisu
- ❑ KLÍČOVÁ SLOVA: výběr z číselníku
- ❑ TYP/VĚCNÁ SKUPINA: výběr z číselníku
- ❑ SKARTAČNÍ OPERACE: systém doplní dle výběru typu nebo věcné skupiny
- ❑ SKARTAČNÍ LHŮTA: systém doplní dle výběru typu nebo věcné skupiny
- ❑ SKARTAČNÍ REŽIM: systém doplní dle výběru typu nebo věcné skupiny
- ❑ TERMÍN VYŘÍZENÍ: doplní systém podle ZÁKONNÉ LHŮTY nebo zadáme ručně.
- ❑ REPREZENTUJÍCÍ SUBJEKT: adresný údaj souvisejícího subjektu.

# Profilové položky

Povinné údaje jsou tučně :

- ✓ Věc název dokumentu
- ✓ Forma: u vlastního dokumentu pouze DIGITÁLNÍ

❑ Pro uzavření dokumentu jsou důležité tyto hodnoty:

- **·** Typ/Věcná skupina
- **•** Skartační režim

❑ Další kolonky lze doplnit pro lepší evidenci

# Výběr Typu a VS

- Na ZČU jsou Typ a VS provázány. Pokud vyplníte Typ, automaticky se vyplní i VS
- ❑ TYP a VS musí být shodné.
- Pokud chcete změnit hodnotu ve sloupci Typ nebo VS, musíte použít ikonku popelničky, která smaže hodnotu z číselníku, a poté zmáčknout ikonku šipky pro výběr nové hodnoty.
- ❑ Typ i VS jsou povinné hodnoty pro uzavření objektu v E-spis.

❑ V souvislosti s plánovanou změnou Spisového a skartačního řádu se zřejmě TYP a VS rozpojí.

# Výběr Typu

Lapauveska univerzita v Pizin

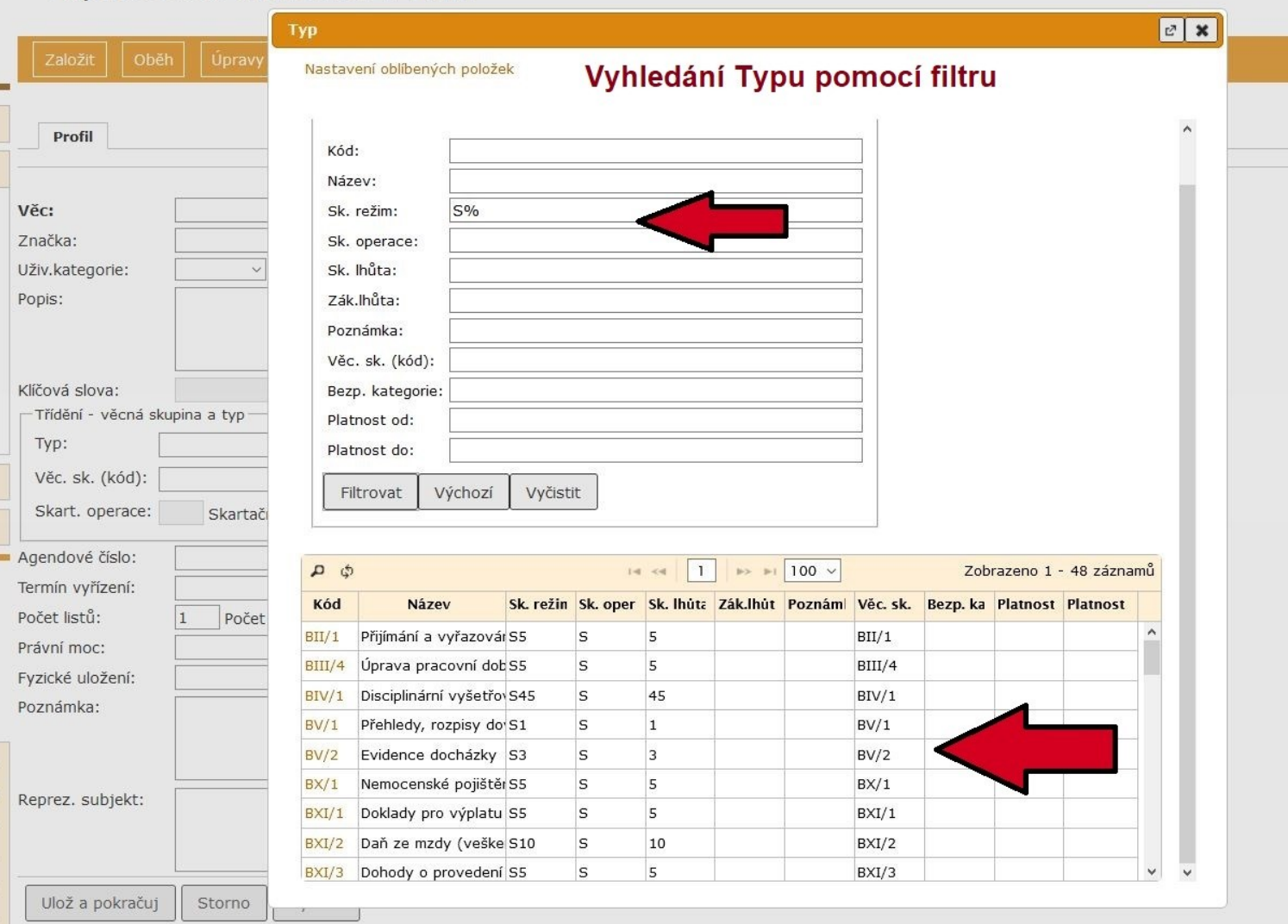

### Výběr Věcné skupiny

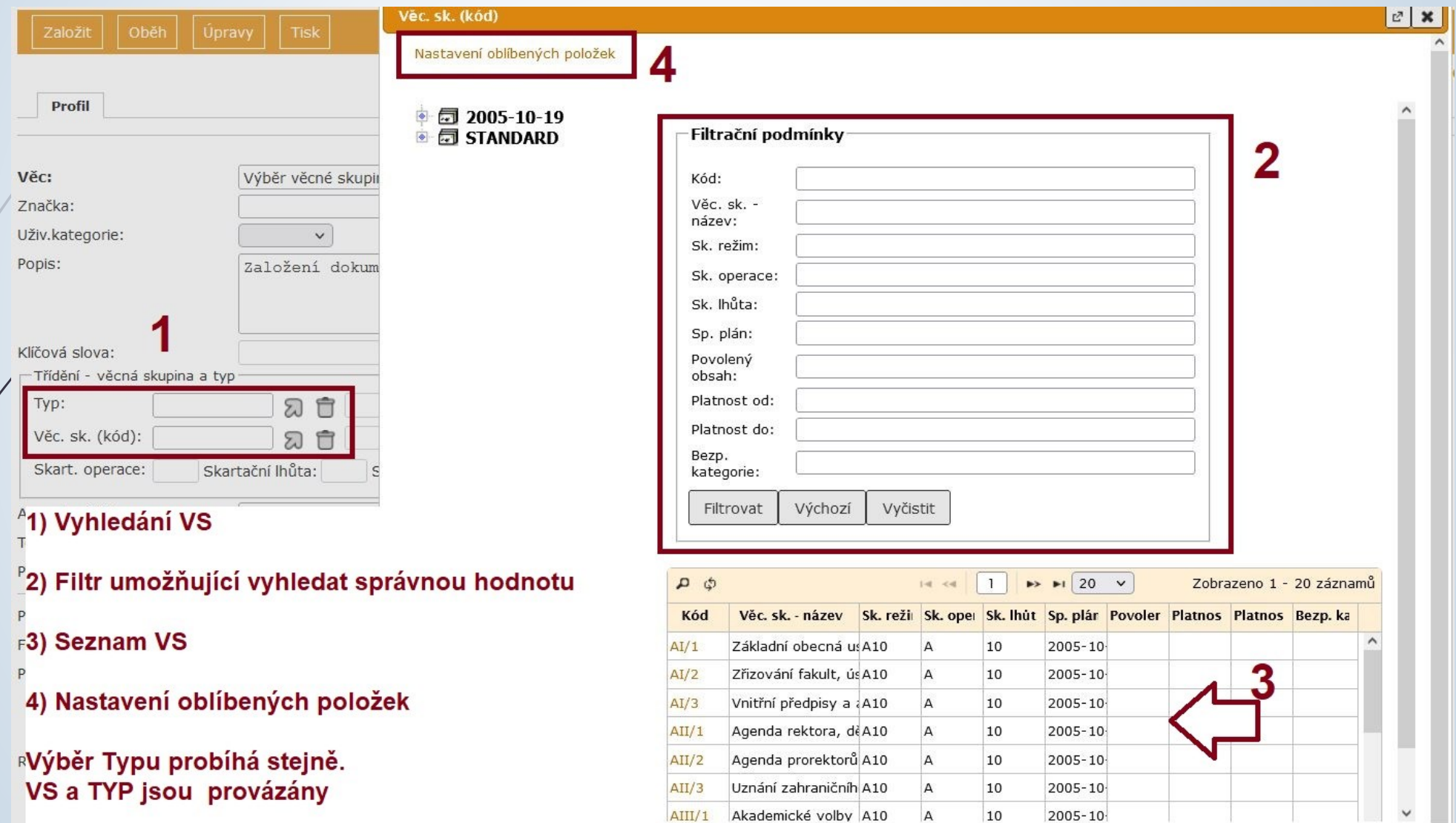

#### Založení vlastního úplného dokumentu

#### ❑ Postup:

- ❖ Z horního menu vybereme ZALOŽIT
- ❖ Z rolovací nabídky vybereme možnost VLASTNÍ ÚPLNÝ DOKUMENT
- ❖ Vyplníme povinné položky
- ❖ Vyplníme část VYPRAVENÍ údaje o subjektu a způsobu vypravení dokumentu
- ❖ Klikneme na tlačítko
- ❖ Vyhledáme subjekt vypravení v číselníku a vybereme způsob vypravení
- ❖ Údaje se uloží do profilu dokumentu (REPREZENTUJÍCÍ SUBJEKT) a zároveň do záložky VYPRAVENÍ dokumentu.
- ❖ Více informací o vypravení v samostatné kapitole VYPRAVENÍ

#### Založení vlastního úplného dokumentu

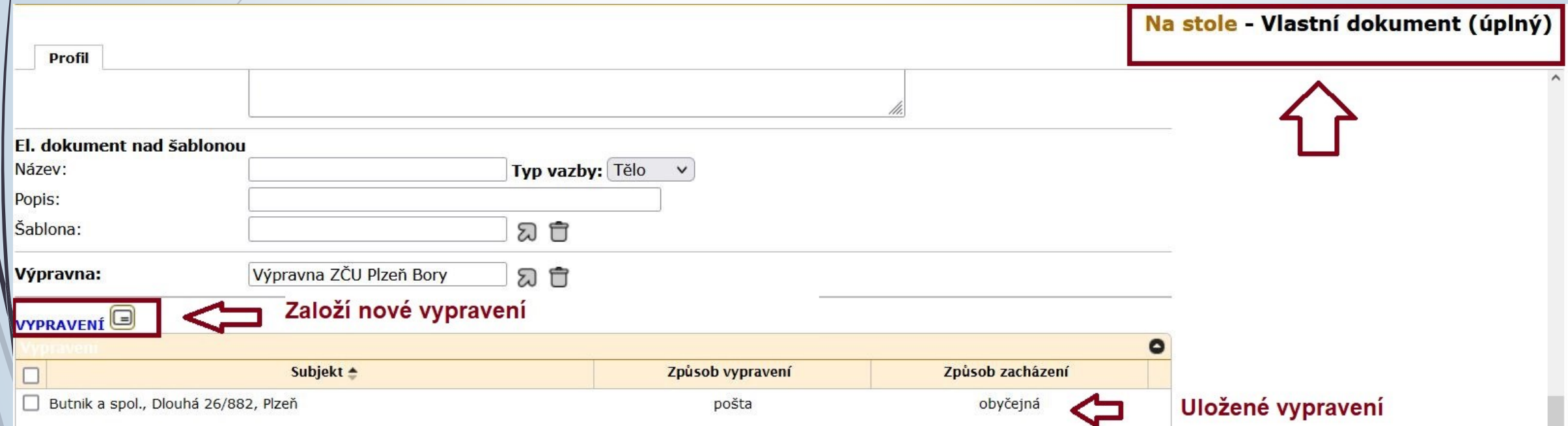

#### Založení vlastního úplného dokumentu

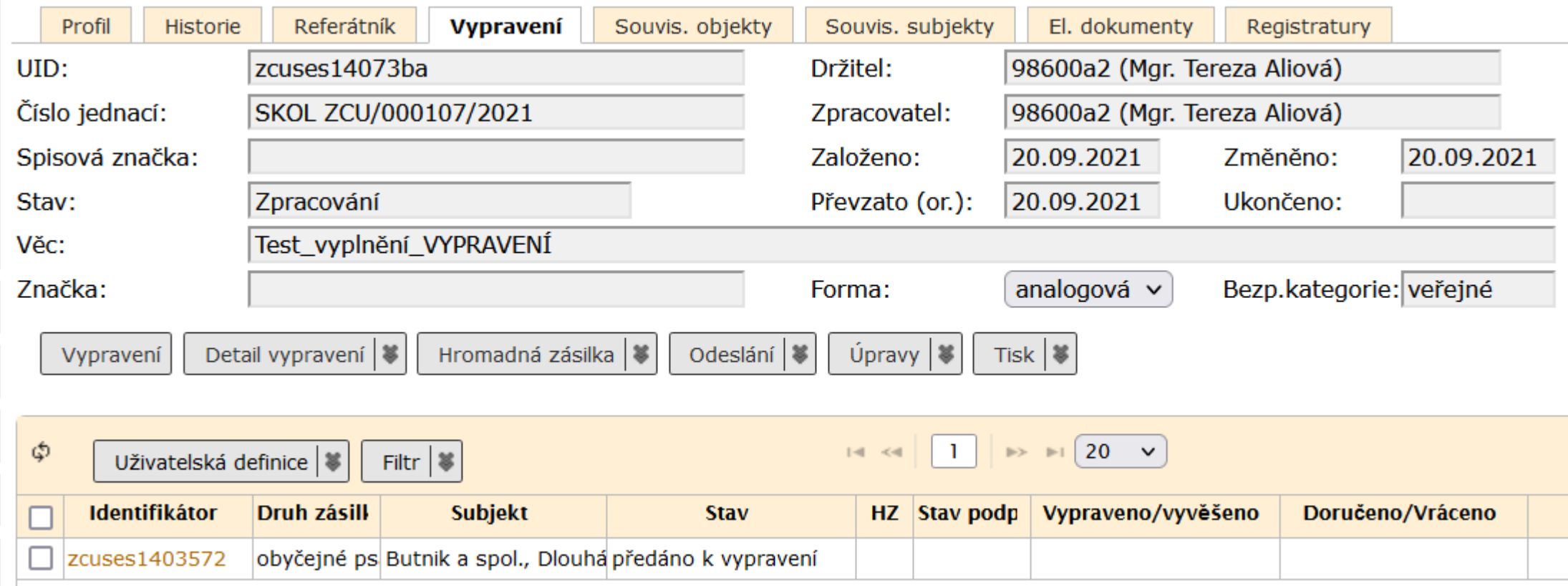

# Problémy s vypravením u vlastních úplných dokumentů

#### ❑ K chybě u vypravení dochází v případě tohoto postupu:

- ❖ Založíte VLASTNÍ ÚPLNÝ DOKUMENT, tzn. vyplníte část týkající se vypravení již při vytváření záznamu.
- ❖ Při vytváření vypravení zvolíte vypravení v digitální formě (DATOVÁ ZPRÁVA, EMAIL)
- ❖ Po vytvoření záznamu v E-spis a po vytvoření vypravení připojíte k dokumentu el. přílohu.
- ❖ Příloha je sice připojená v pořádku, ale nebyla připojená k vypravení.
- ❖ Objeví se chybová hláška: Vypravení nelze předat, jelikož nemá připojené žádné přílohy.

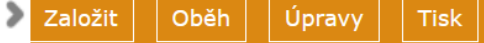

#### Na stole - Vlastní dokument

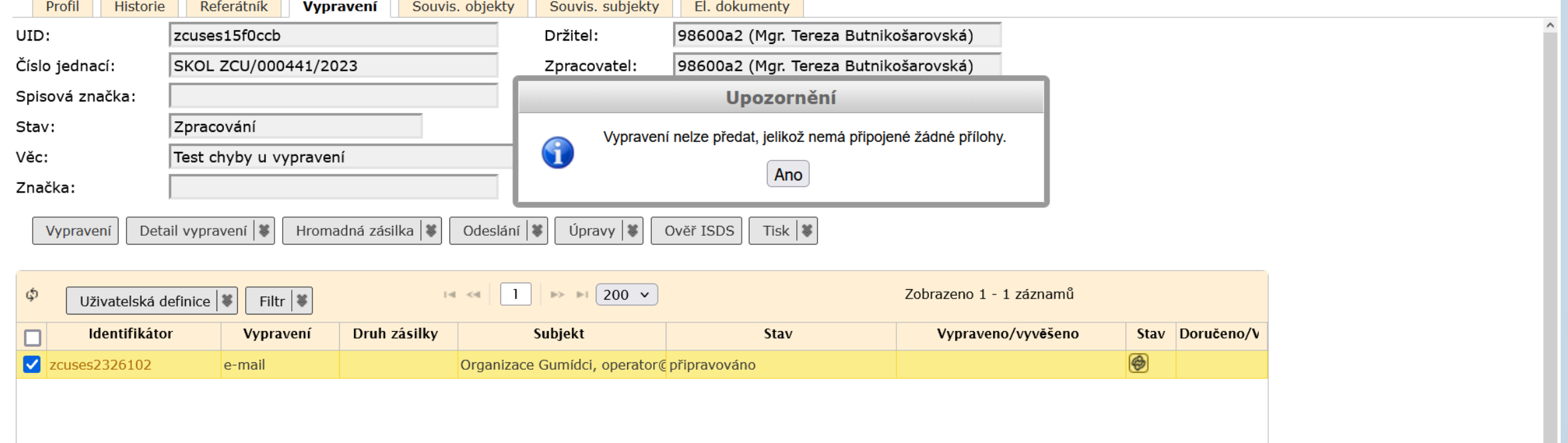

❑ Pro vyřešení tohoto problému je nutné přílohu k vypravení připojit. ❑ Postup:

- ❖ Otevřeme si záložku Vypravení
- ❖ Klikneme na tlačítko UPRAVY nebo na zdvojenou šipku a poté na UPRAVIT VYPRAVENÍ.
- ❖ Objeví se okno NOVÉ VYPRAVENÍ, kde zkontrolujeme, zda-li jsou zaškrtnuté přílohy. Pokud nejsou, zaklikneme je. Případně lze vybrat pouze některé přílohy.
- ❖ Přílohy se připojí k vypravení a dokument lze vypravit.

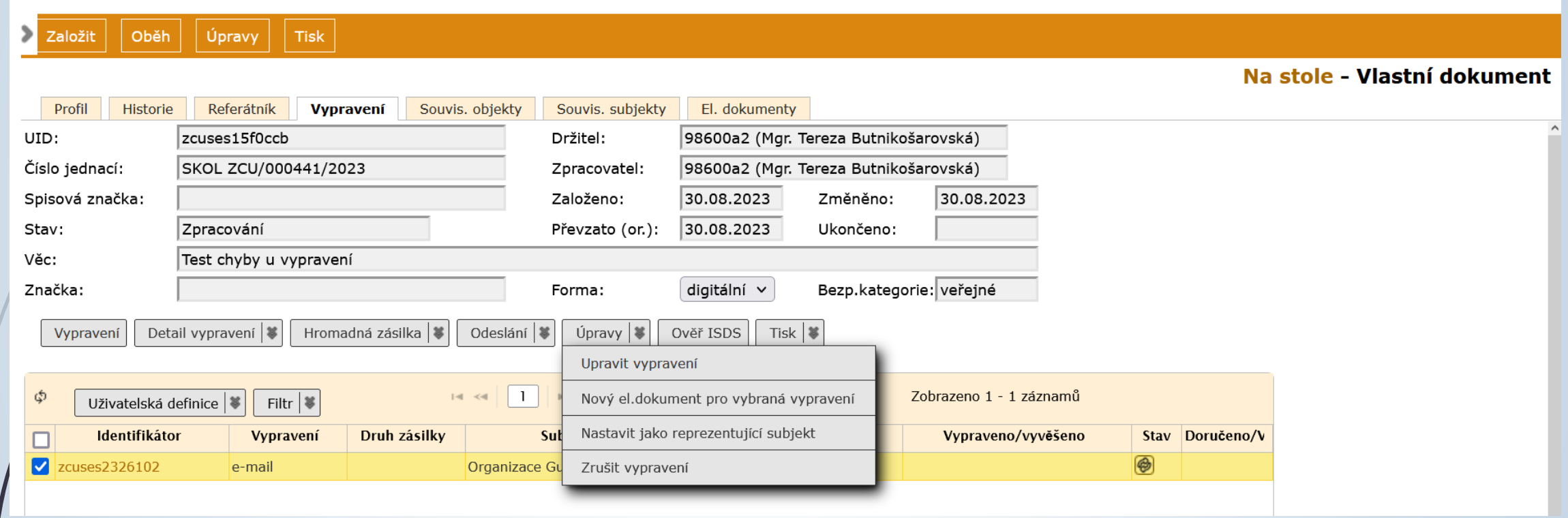

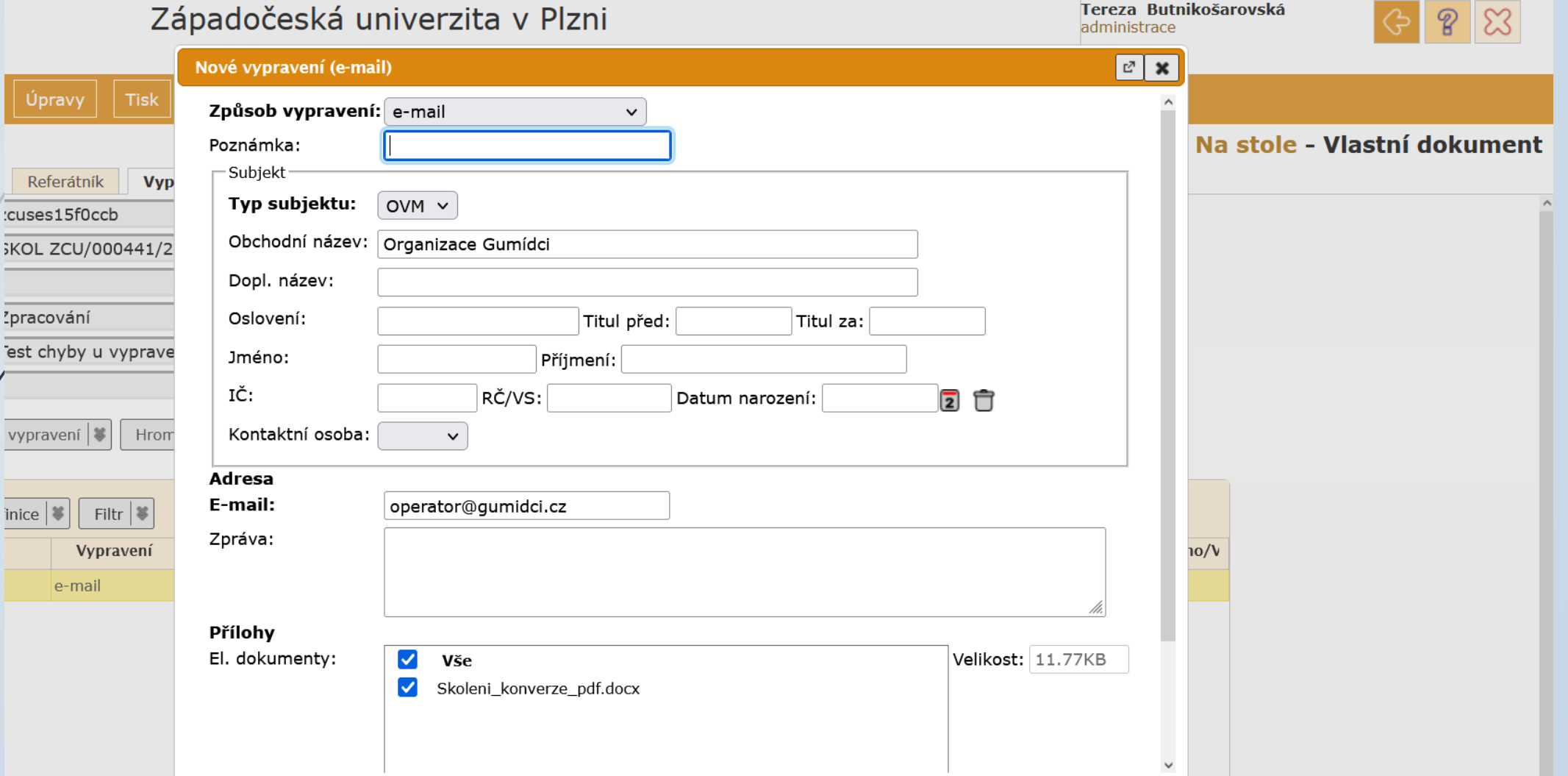